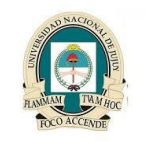

**Universidad Nacional de Jujuy Facultad de Ingeniería Analista Programador Universitario**

## **Anexo 1**

## **Instalación Windows Server 2012**

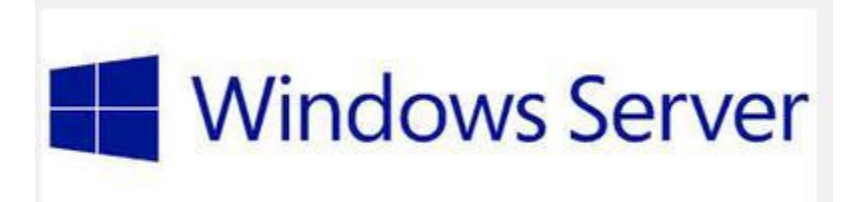

Windows Server 2012 es una edición lanzada por Microsoft Corporation del sistema operativo Windows Server. Es la versión para servidores de Windows 8 y es el sucesor de Windows Server 2008 R2. El software está disponible para los consumidores desde el 4 de septiembre de 2012. A diferencia de su predecesor, Windows Server 2012 no tiene soporte para computadoras con procesadores Intel Itanium y se venden cuatro ediciones. Se han agregado o mejorado algunas características comparado con Windows Server 2008 R2, como una actualización de Hyper-V, un rol de administración de direcciones IP, una nueva versión del Administrador de Tareas de Windows, y se presenta un nuevo sistema de archivos: ReFS.

## **INSTALACION WINDOWS SERVER 2012 R2 EN VIRTUALBOX**

Abrimos el VirtualBox y creamos la máquina virtual del Windows server, mediante el icono Nueva y Next…

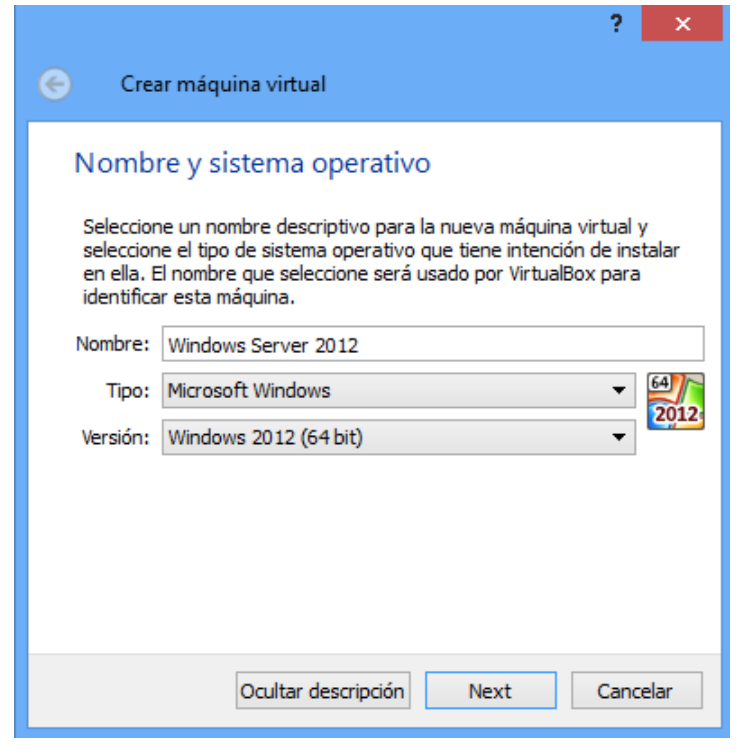

**Año 2017 Redes ll**

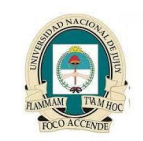

**Universidad Nacional de Jujuy Facultad de Ingeniería Analista Programador Universitario**

Escojo el tamaño de la memoria, según el rendimiento de mi equipo, Next…

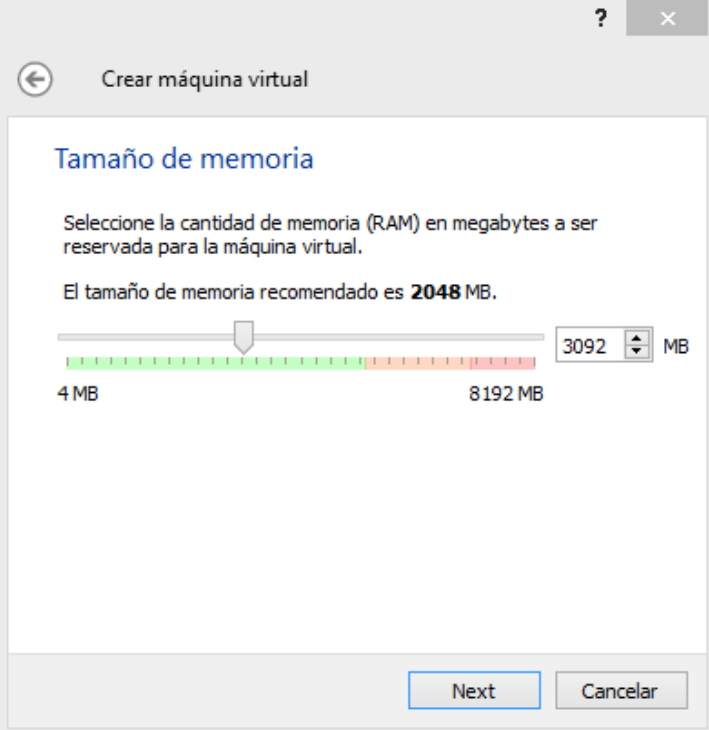

En esta próxima sección vamos a escoger que tipo de disco vamos a usar en nuestra nueva máquina virtual, recomendado crear un nuevo disco virtual.

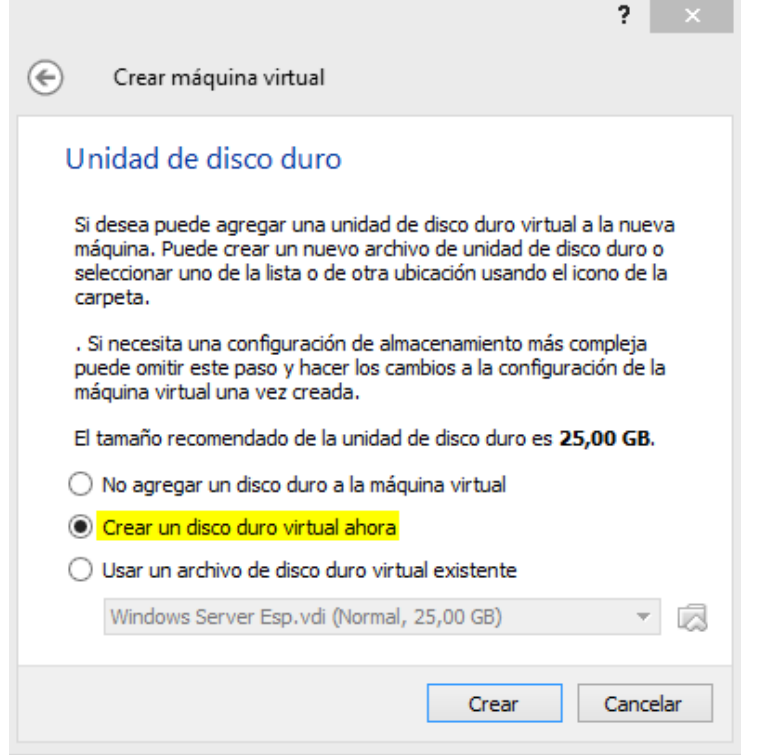

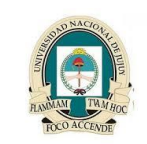

**Universidad Nacional de Jujuy Facultad de Ingeniería Analista Programador Universitario**

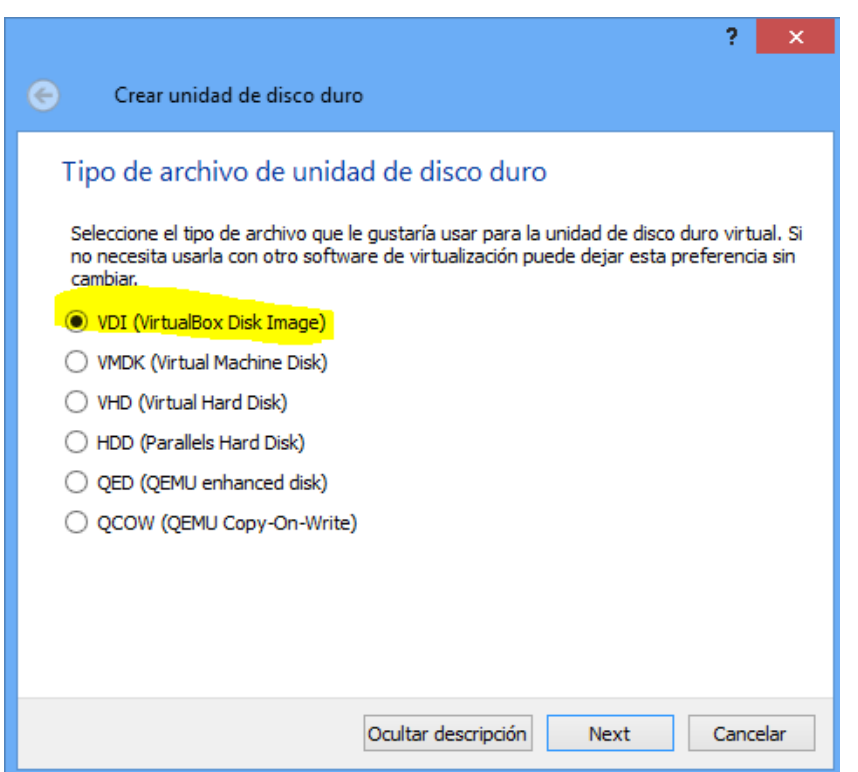

Next…

En la siguiente Sección vamos a seleccionar si el nuevo disco duro virtual que estamos en proceso de creación sea reservado dinámicamente (Si se llena el espacio podría aumentarse automáticamente) o tamaño fijo.

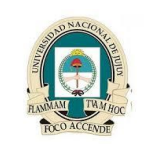

**Universidad Nacional de Jujuy Facultad de Ingeniería Analista Programador Universitario**

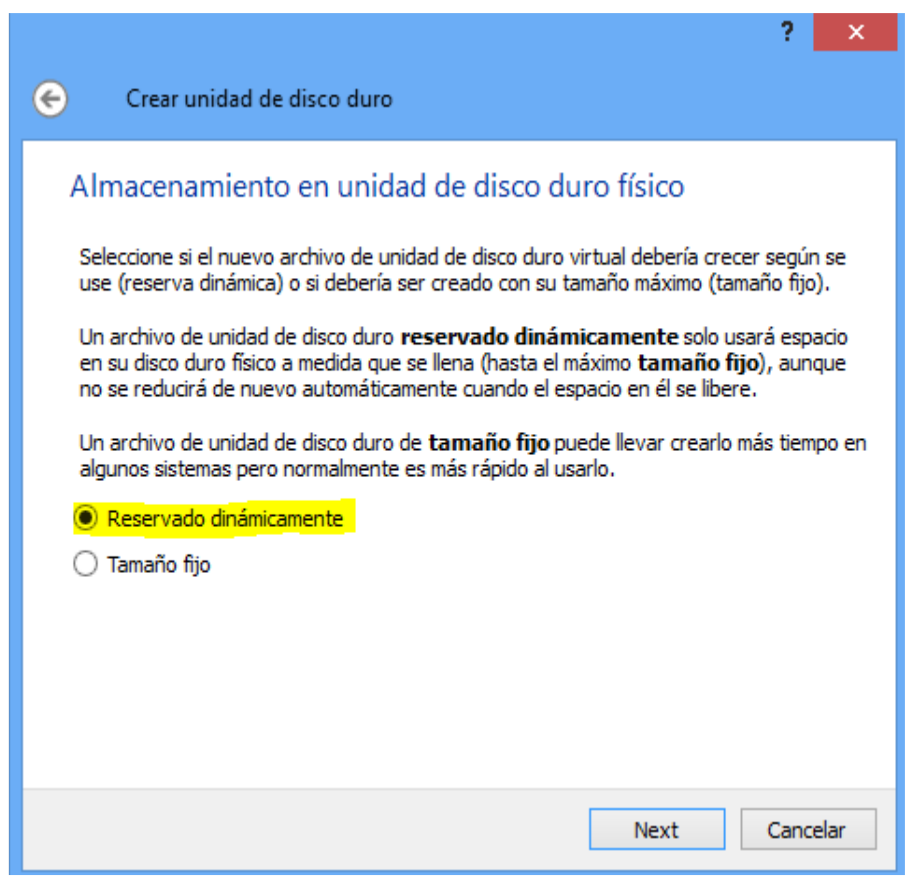

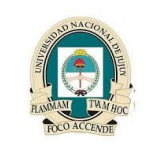

**Universidad Nacional de Jujuy Facultad de Ingeniería Analista Programador Universitario**

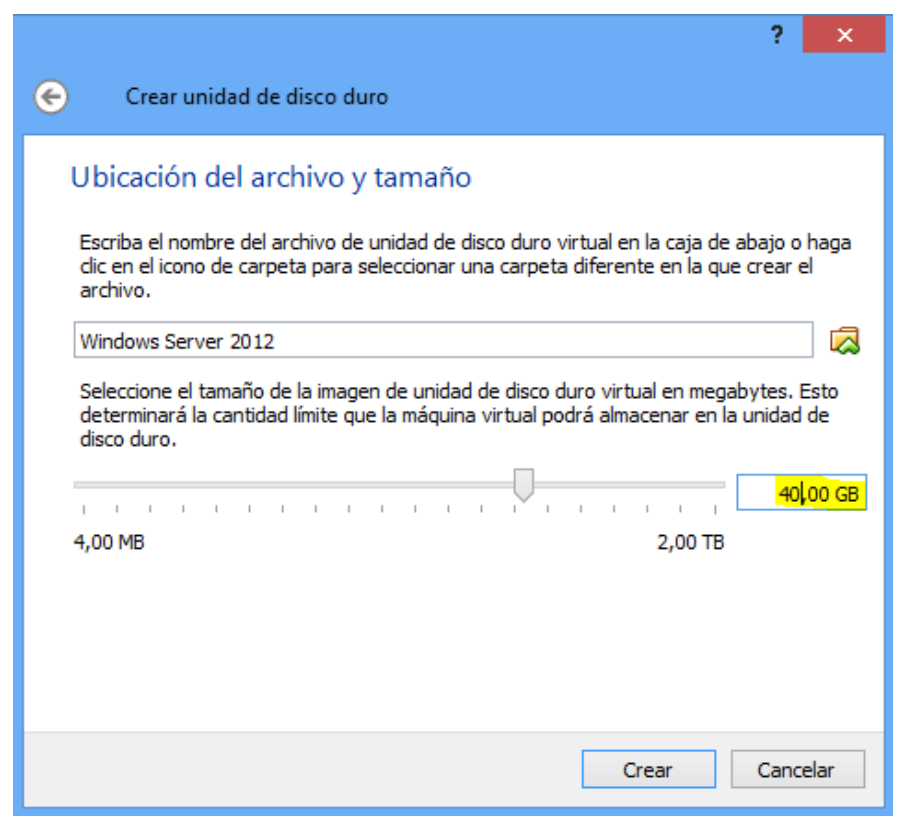

En esta Sección seleccionamos el tamaño de nuestro disco, lo mínimo recomendable para usar este Windows Server 2012 R2 es 40.0 GB. Seleccionamos Crear y basicamente nuestra maquina virtual estará creada y lista para comenzar el proceso de instalación.

5

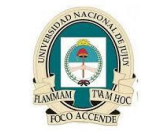

**Universidad Nacional de Jujuy Facultad de Ingeniería Analista Programador Universitario**

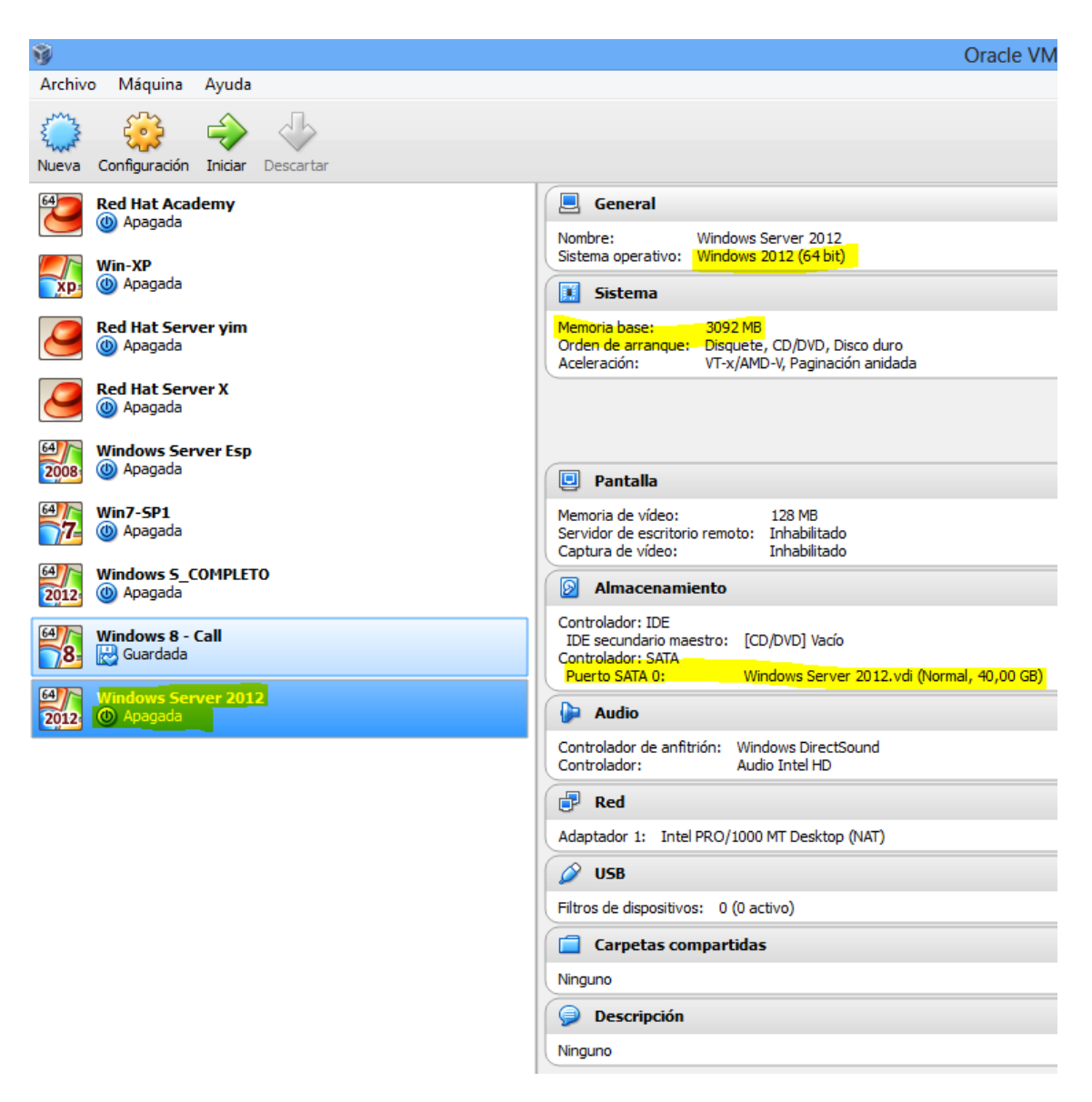

En este punto ya hemos creado la máquina virtual, observamos que toda la configuración sea correcta y procedemos a instalar, dando clic en el icono de Iniciar…

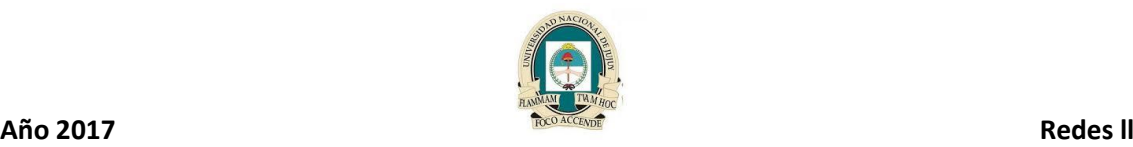

**Universidad Nacional de Jujuy Facultad de Ingeniería Analista Programador Universitario**

 $\sqrt{2}$  $\frac{2}{2012}$ Windows Server 2012 [Apagada] - Oracle VM VirtualBox Máquina Ver Dispositivos Avuda  $\begin{array}{|c|c|c|}\n\hline\n? & \times & \\\hline\n\end{array}$ Seleccionar disco de inicio Seleccione un archivo de disco óptico virtual o una unidad óptica física que contenga un disco desde el que iniciar su<br>nueva máquina virtual. El disco debería ser adecuado para iniciar el sistema y<br>debería contener el sistema operativo que desea instalar en<br>la máquina virtual si quiere hacerlo ahora. El disco será<br>expulsado de la unidad virtual automáticamente l vez que apague la máquina, puede hacer esto usted mismo<br>si lo necesita desde el menu Dispositivos. Unidad anfitrión «F:» - 2 Iniciar Cancelar  $\textcolor{blue}{\textbf{0}} \textcolor{blue}{\textbf{0}} \textcolor{$ 

Ubicamos la imagen ISO de nuestro Windows Server… e Iniciar.

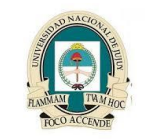

**Universidad Nacional de Jujuy Facultad de Ingeniería Analista Programador Universitario**

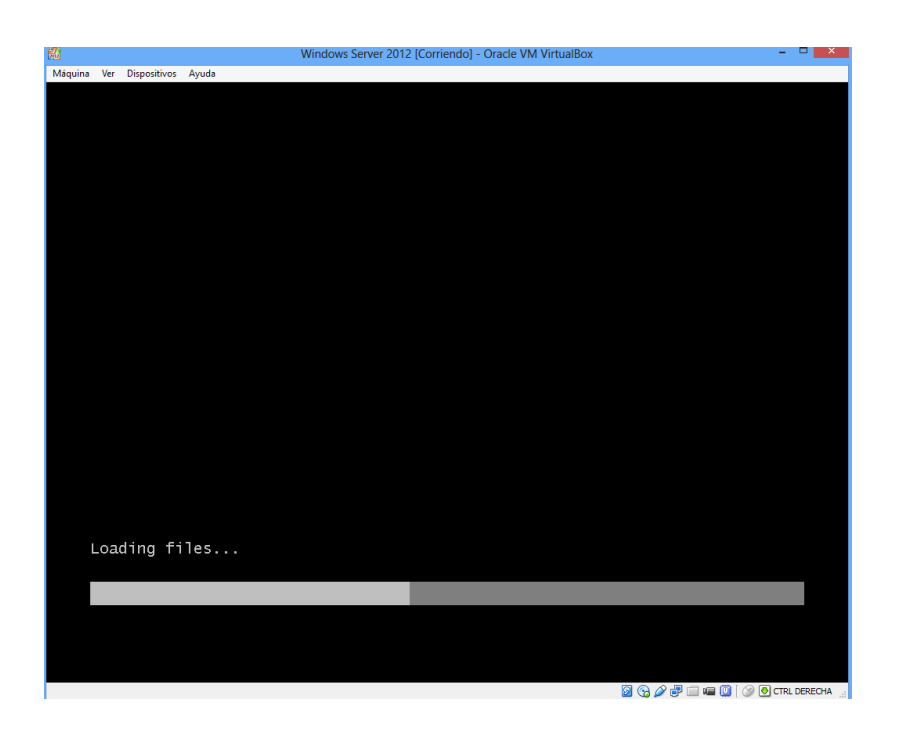

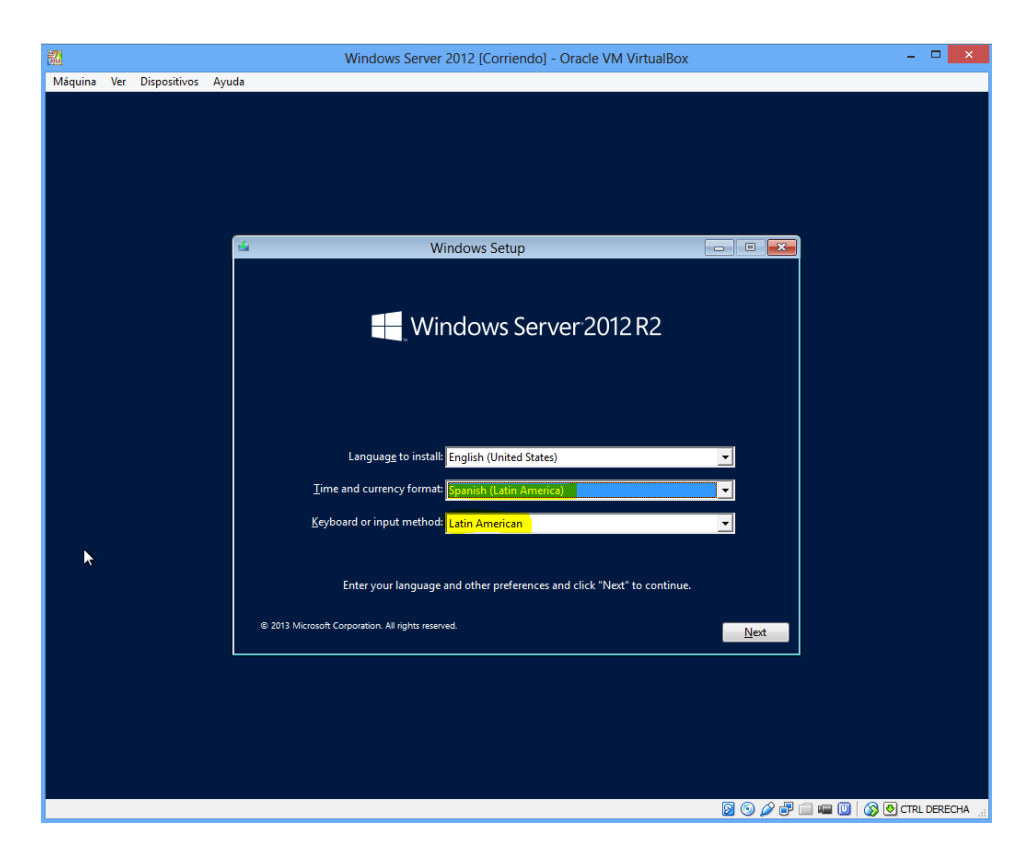

Selecciono la opción Spanish (Latin American) para el teclado, Next…

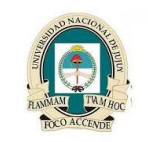

**Universidad Nacional de Jujuy Facultad de Ingeniería Analista Programador Universitario**

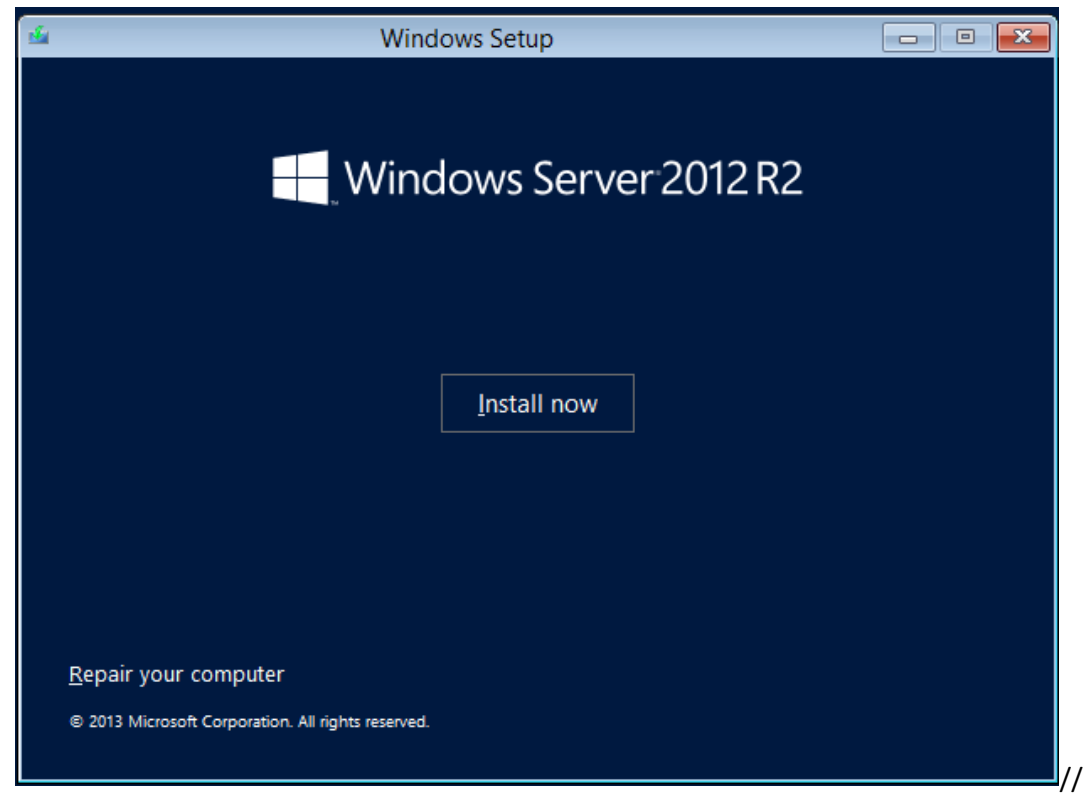

Previamente comenzará el proceso de instalación

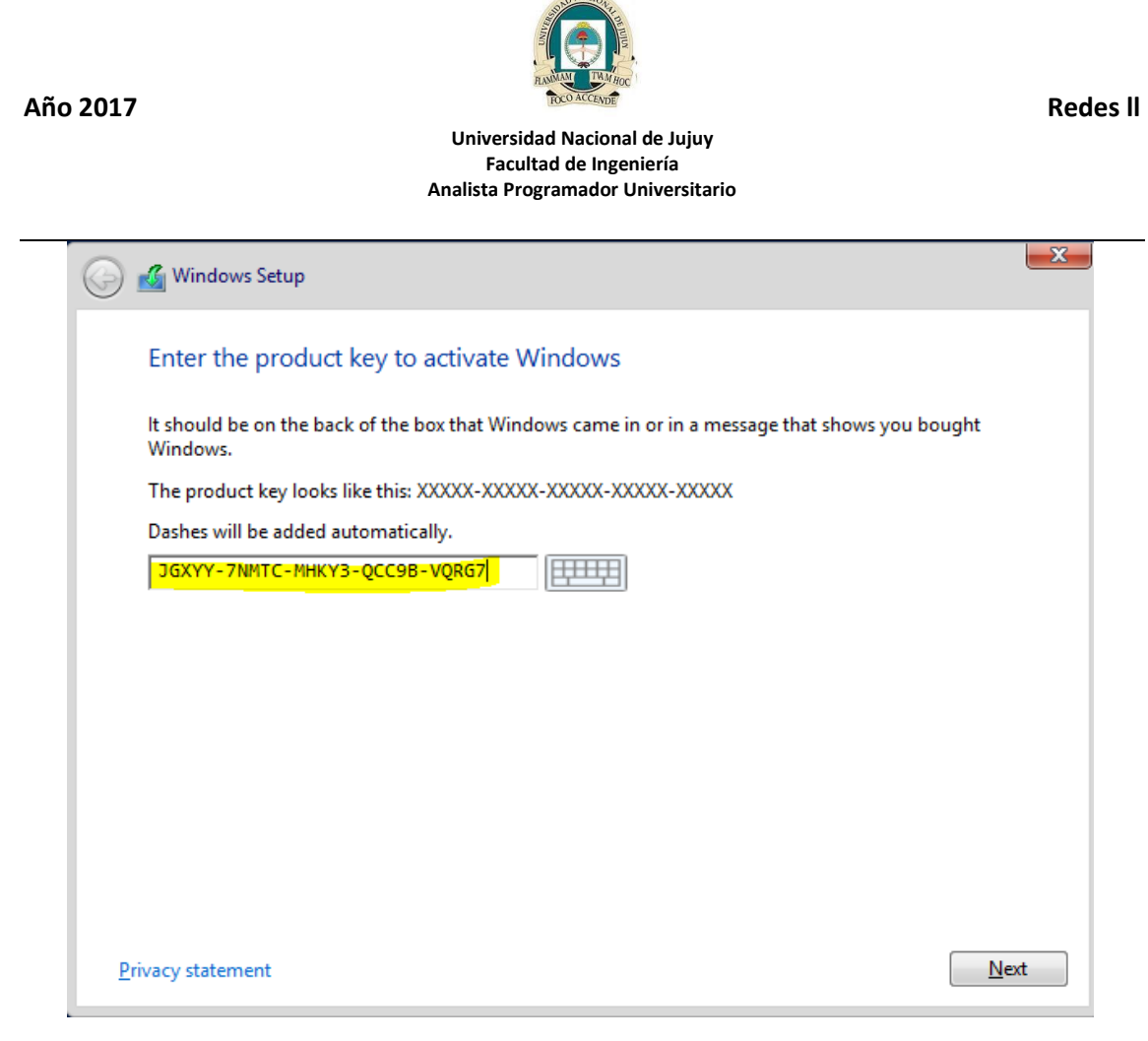

Introduzco el serial, Next…

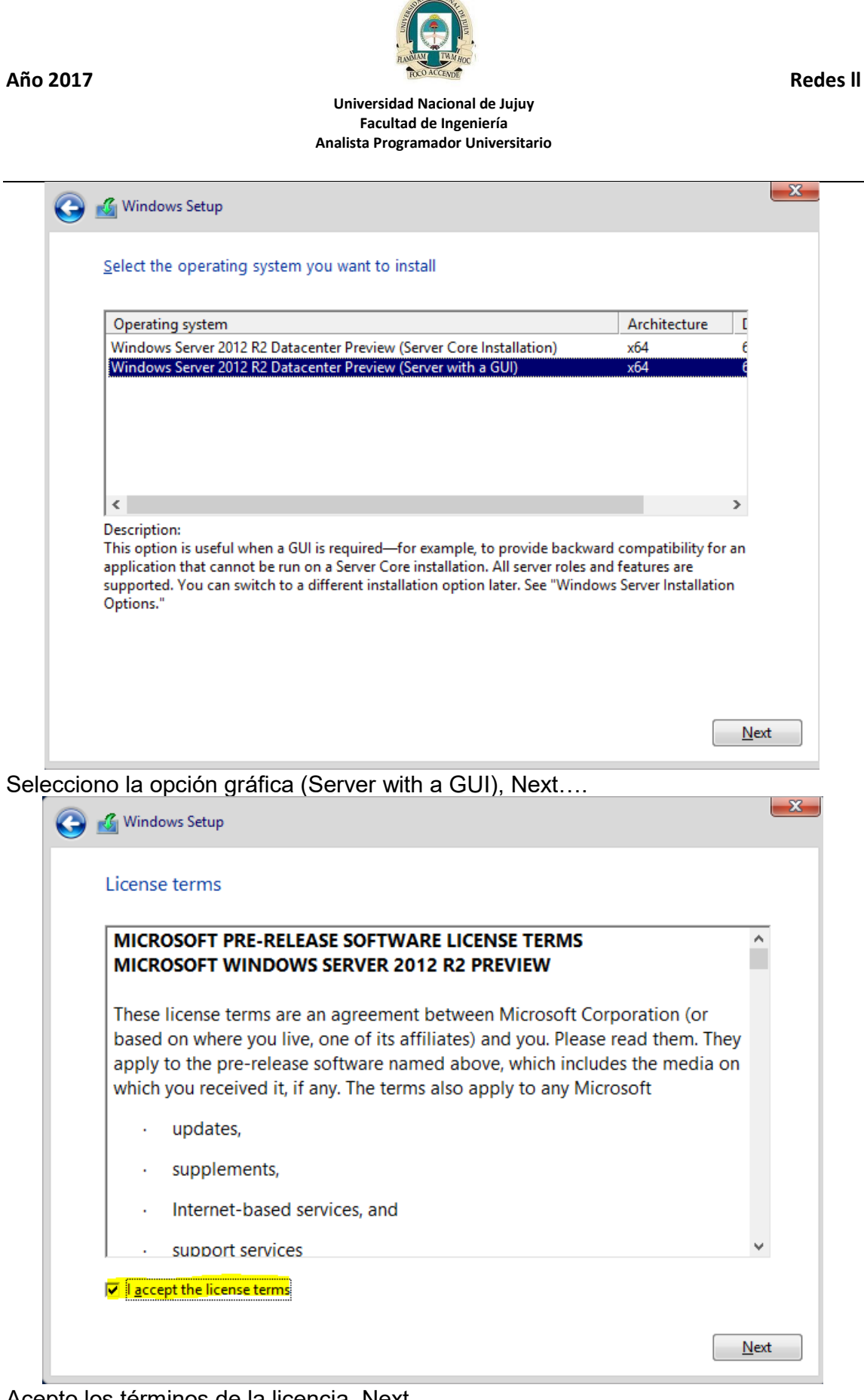

Acepto los términos de la licencia, Next…

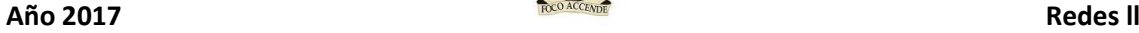

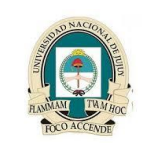

## **Universidad Nacional de Jujuy Facultad de Ingeniería Analista Programador Universitario**

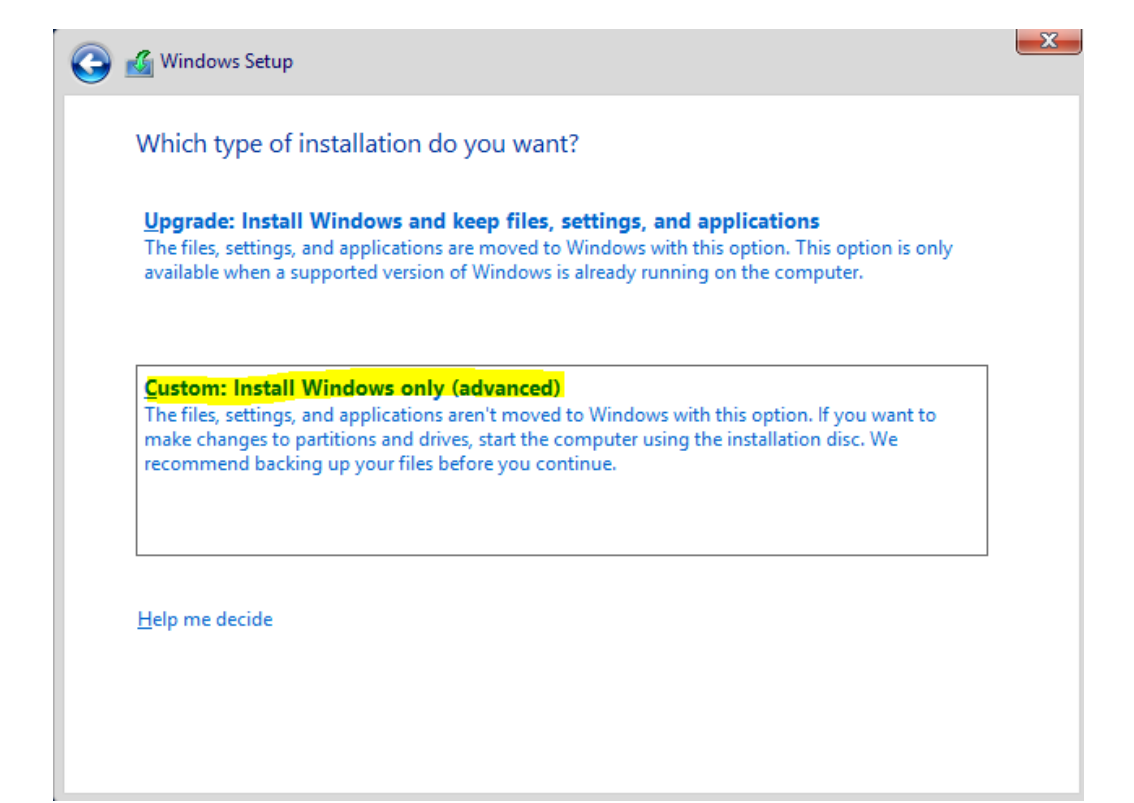

Selecciono la instalación personalizada dando clic en ella…

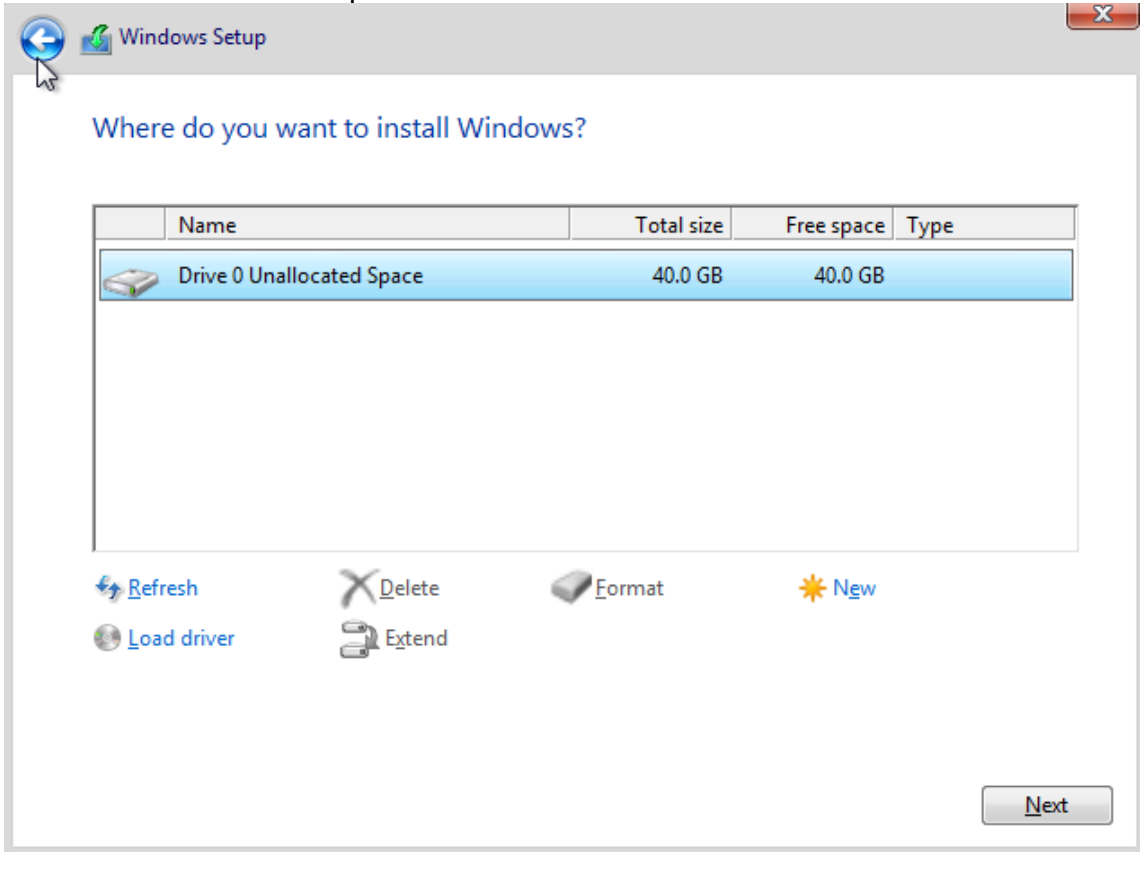

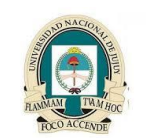

**Universidad Nacional de Jujuy Facultad de Ingeniería Analista Programador Universitario**

Seleccionamos la unidad de disco duro donde procederemos a instalar el Sistema Operativo, en este caso solo creamos un disco virtual así que seleccionamos en pantalla. Next…

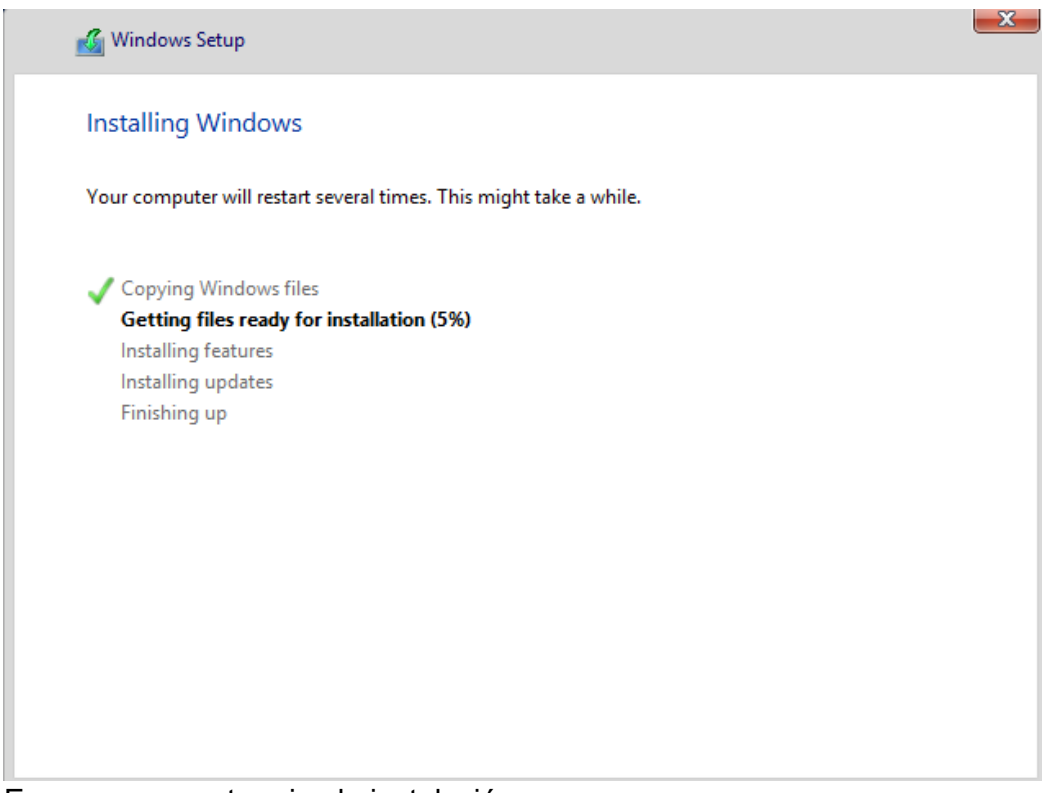

Esperamos que termine la instalación…

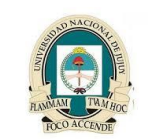

**Universidad Nacional de Jujuy Facultad de Ingeniería Analista Programador Universitario**

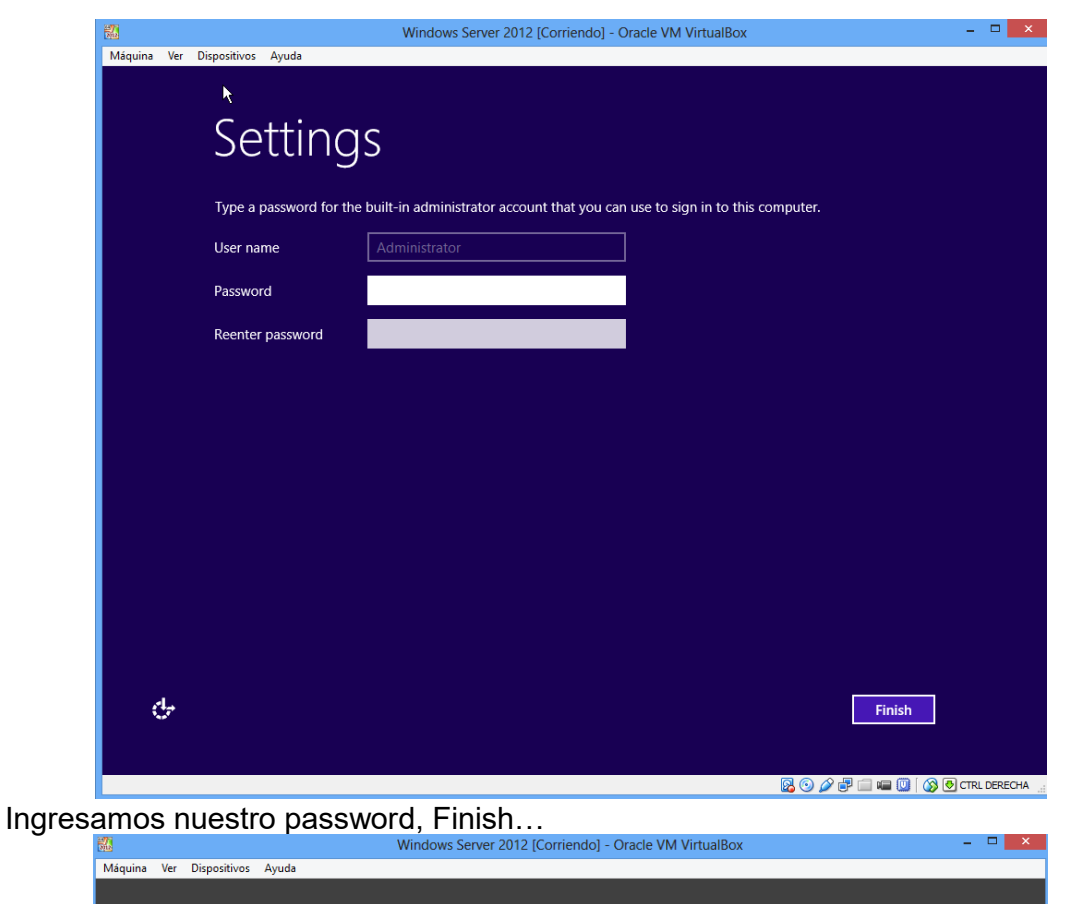

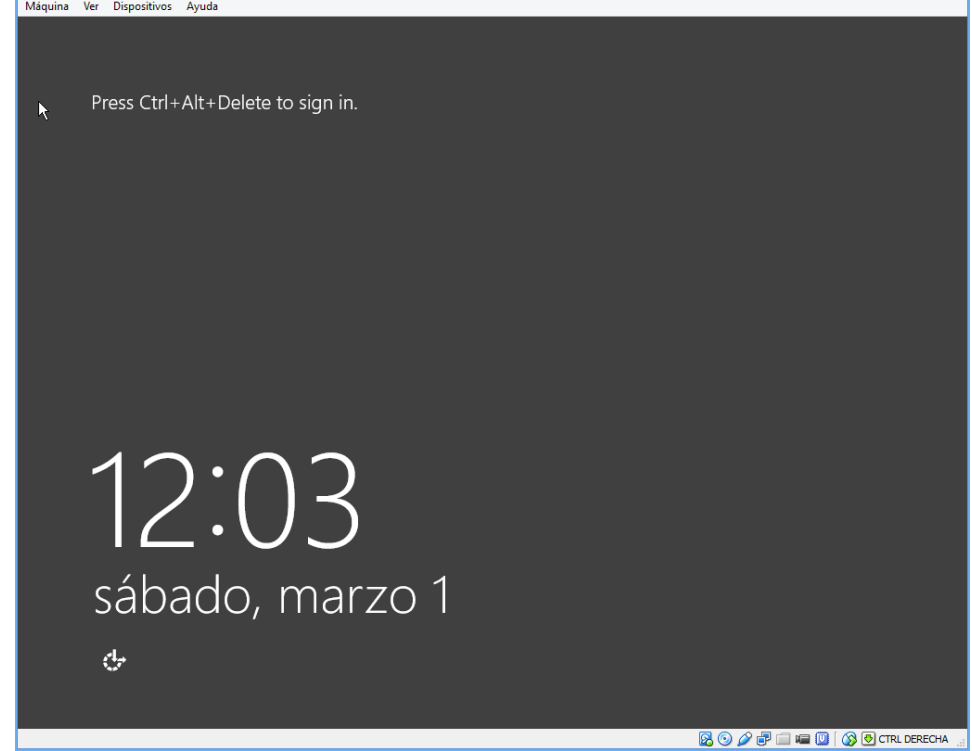

Aquí usamos la tecla Control Derecha + Supr…

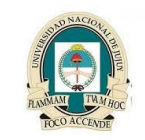

**Universidad Nacional de Jujuy Facultad de Ingeniería Analista Programador Universitario**

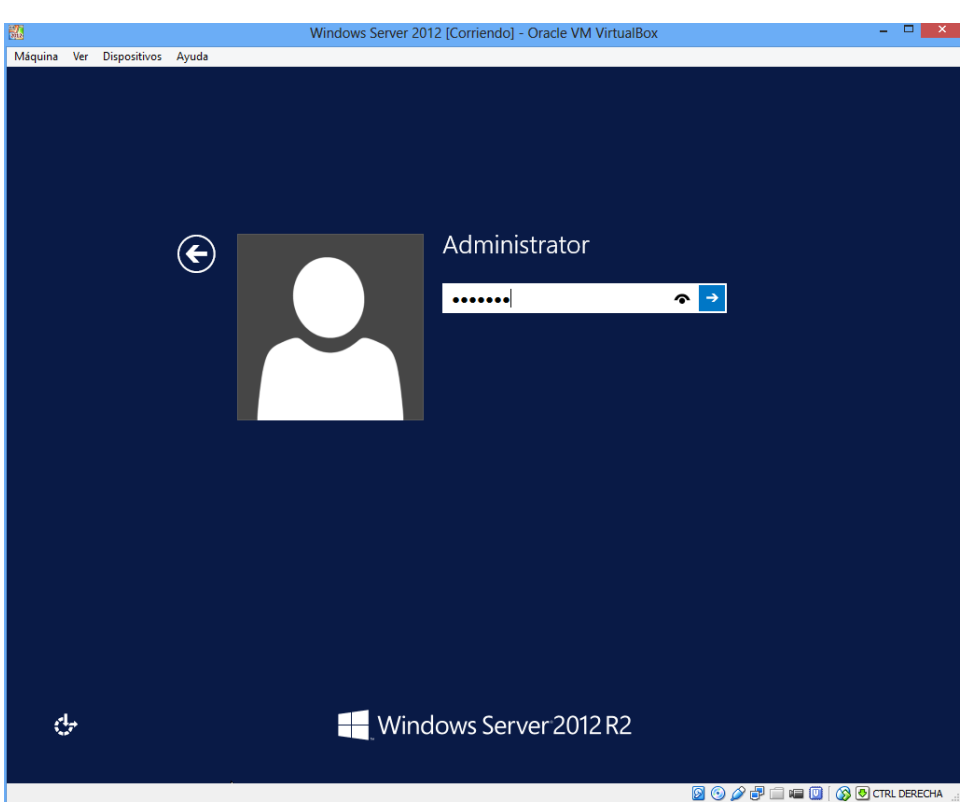

Ingresamos nuestro password, Enter….

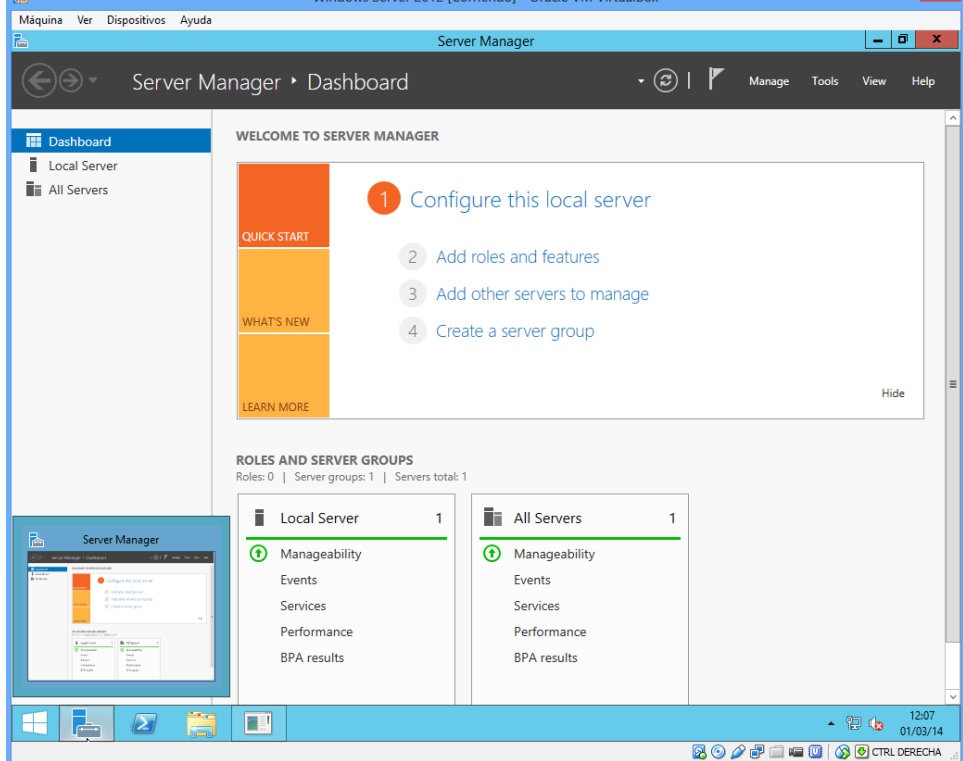

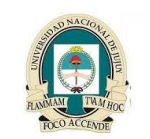

**Universidad Nacional de Jujuy Facultad de Ingeniería Analista Programador Universitario**

Y ya tenemos nuestro Windows Server instalado correctamente y listo para comenzar a trabajar.